# カラーミーショップ 受注ファイル取込について

2017 年 8 月 30 日

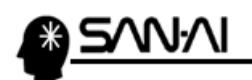

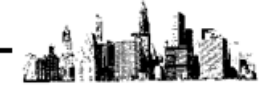

目次

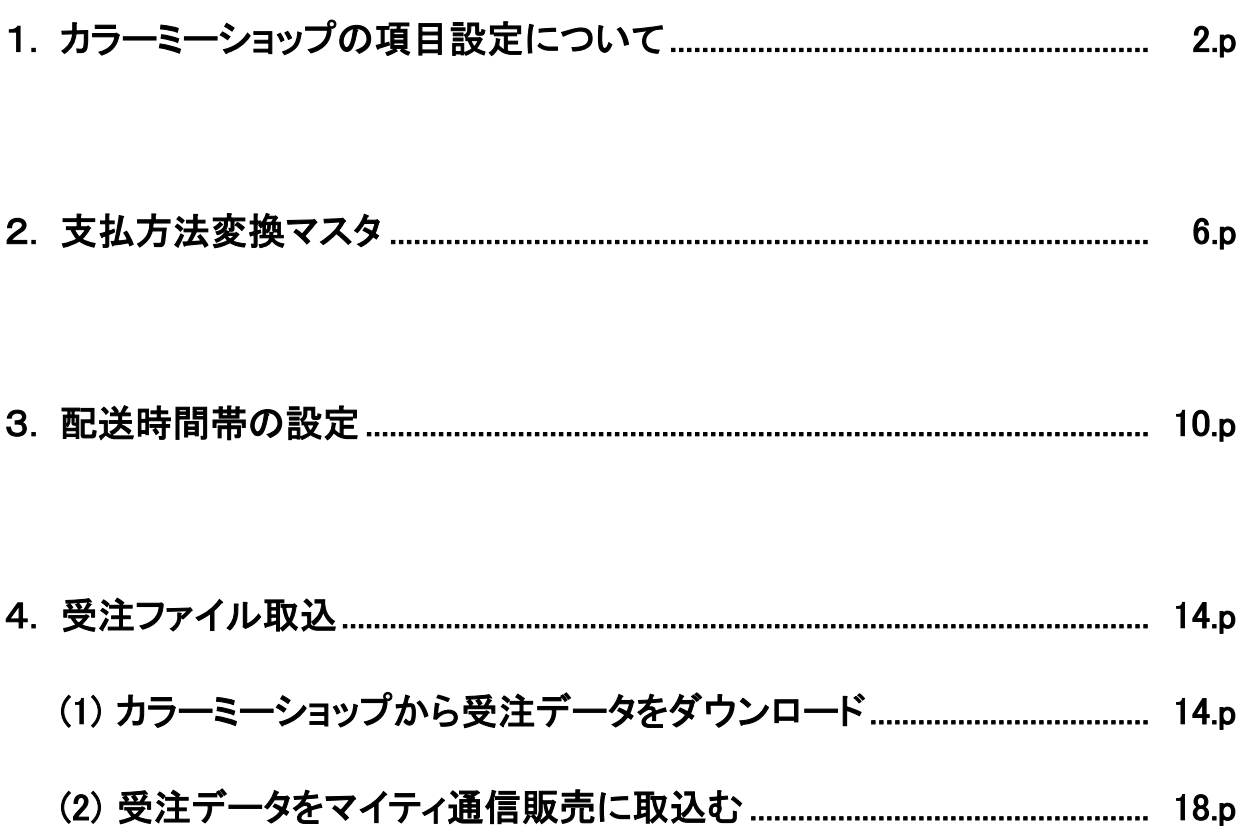

<span id="page-2-0"></span>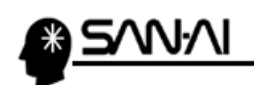

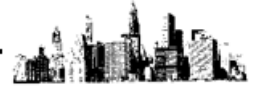

# 1. カラーミーショップの項目設定について

カラーミーショップの受注データをマイティ通信販売に取り込むためには、 カラーミーショップの「顧客表示項目設定」を確認、設定変更する必要があります。 ※「顧客表示項目設定」によって、受注データのレイアウトが変更します。

# カラーミーショップの管理画面にログインして、西品管理の顧客管理をクリックします。

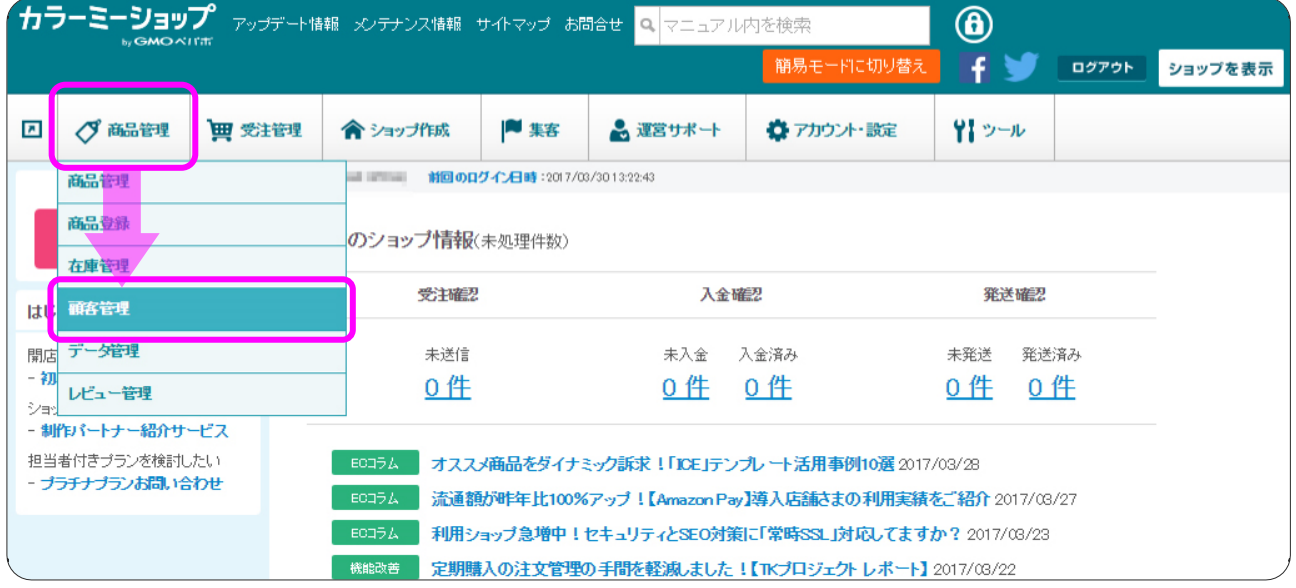

#### 「顧客表示項目設定」タブをクリックします。

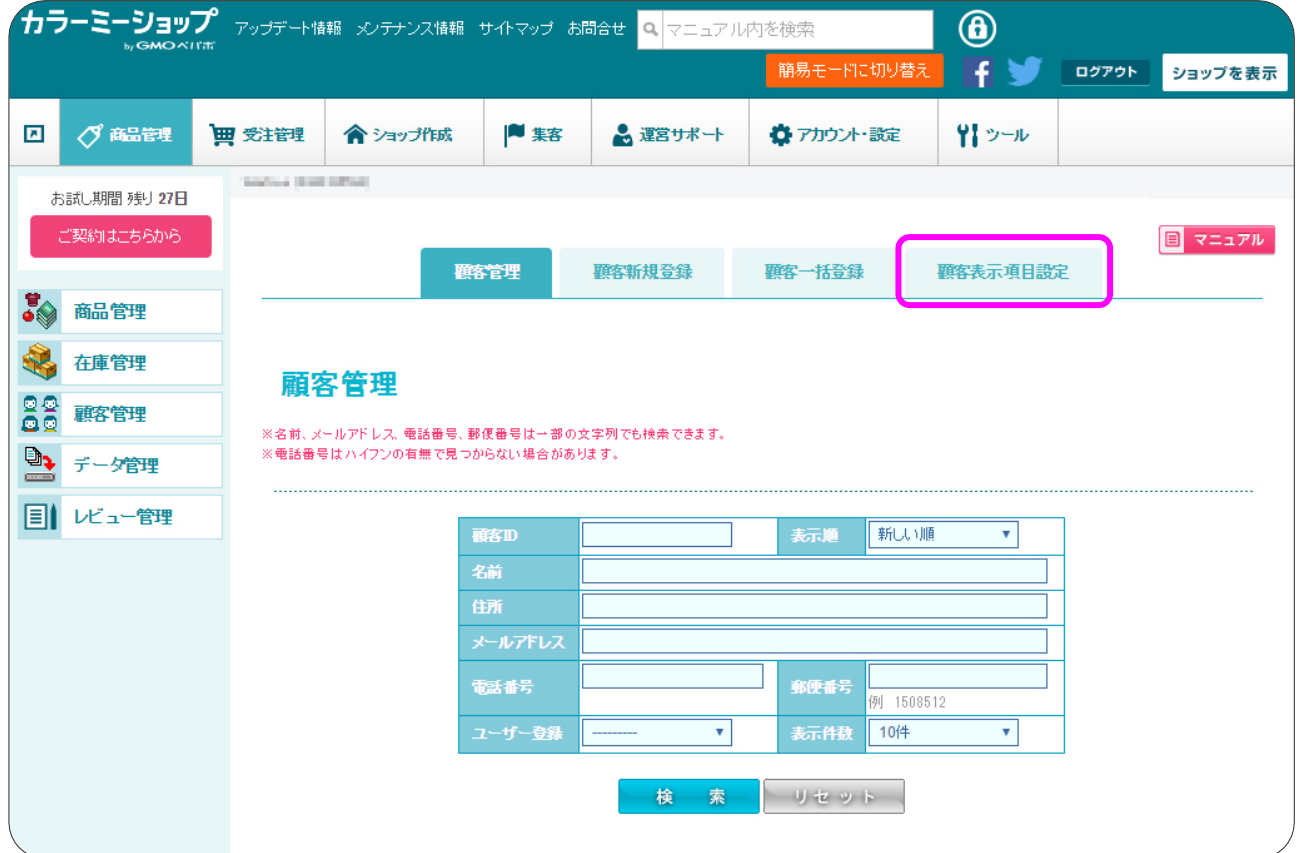

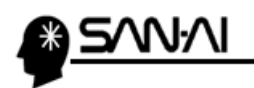

以下の 6 項目を、「表示」もしくは「必須項目」に設定して、 更新 をクリックします。

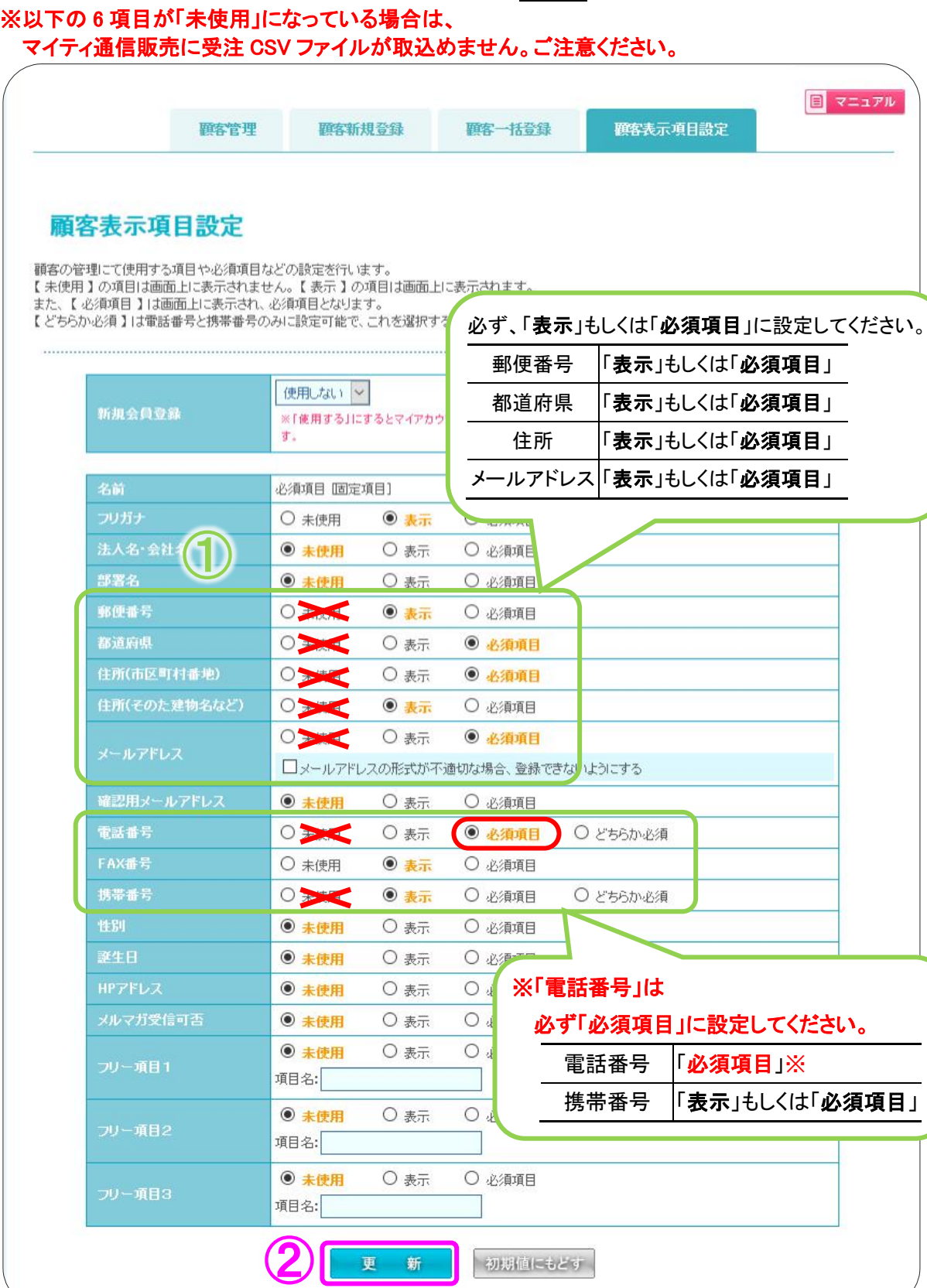

an 1

.<br>Ko

 $3 \times 20$ 

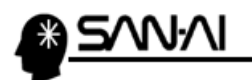

全 63 項目

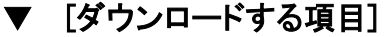

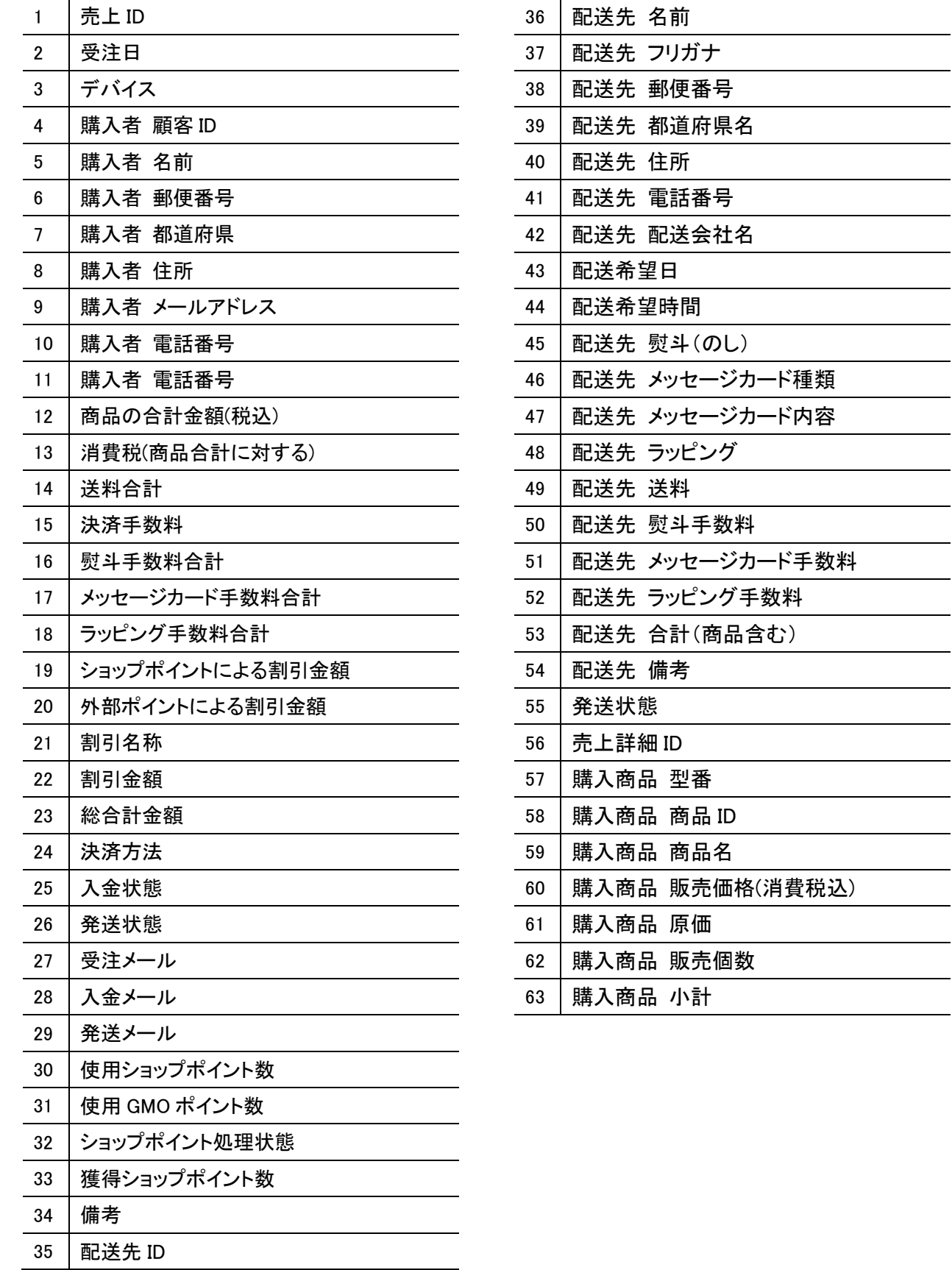

#### マイティ通信販売 カラーミーショップ 受注ファイル取込について

أيوان فين

LA 1.

 $\sim$ 

 $\overline{\phantom{a}}$ 

 $\overline{\phantom{a}}$ <u> 1989 - John Barnett, fransk konge</u>

> $\sim$

**Contract Contract** 

# $4 / 20$

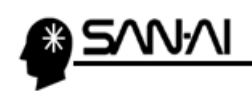

a i å.

このページは意図的に空白にしています。

<span id="page-6-0"></span>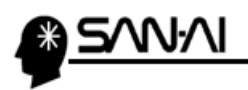

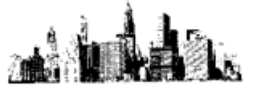

# 2. 支払方法変換マスタ

マイティ通信販売の「支払方法変換マスタ」に、カラーミーショップの支払方法名を登録します。

#### まず、カラーミーショップの支払方法名を確認します。

カラーミーショップの管理画面にログインして、ショップ作成の英済をクリックします。

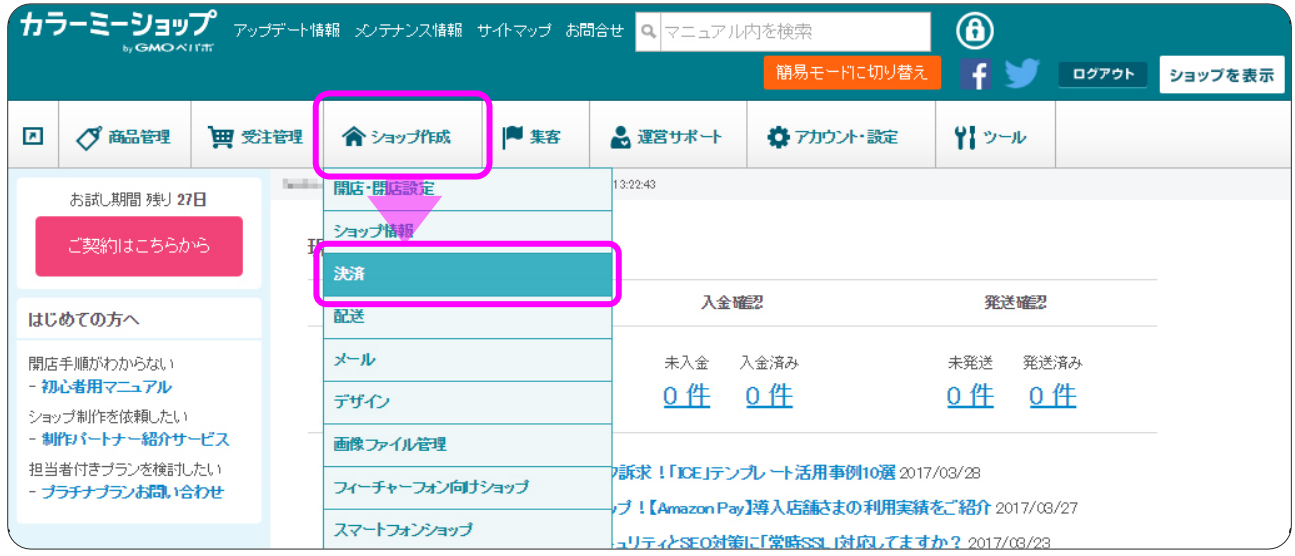

#### 「決済方法設定」画面にて、支払方法名を確認できます。

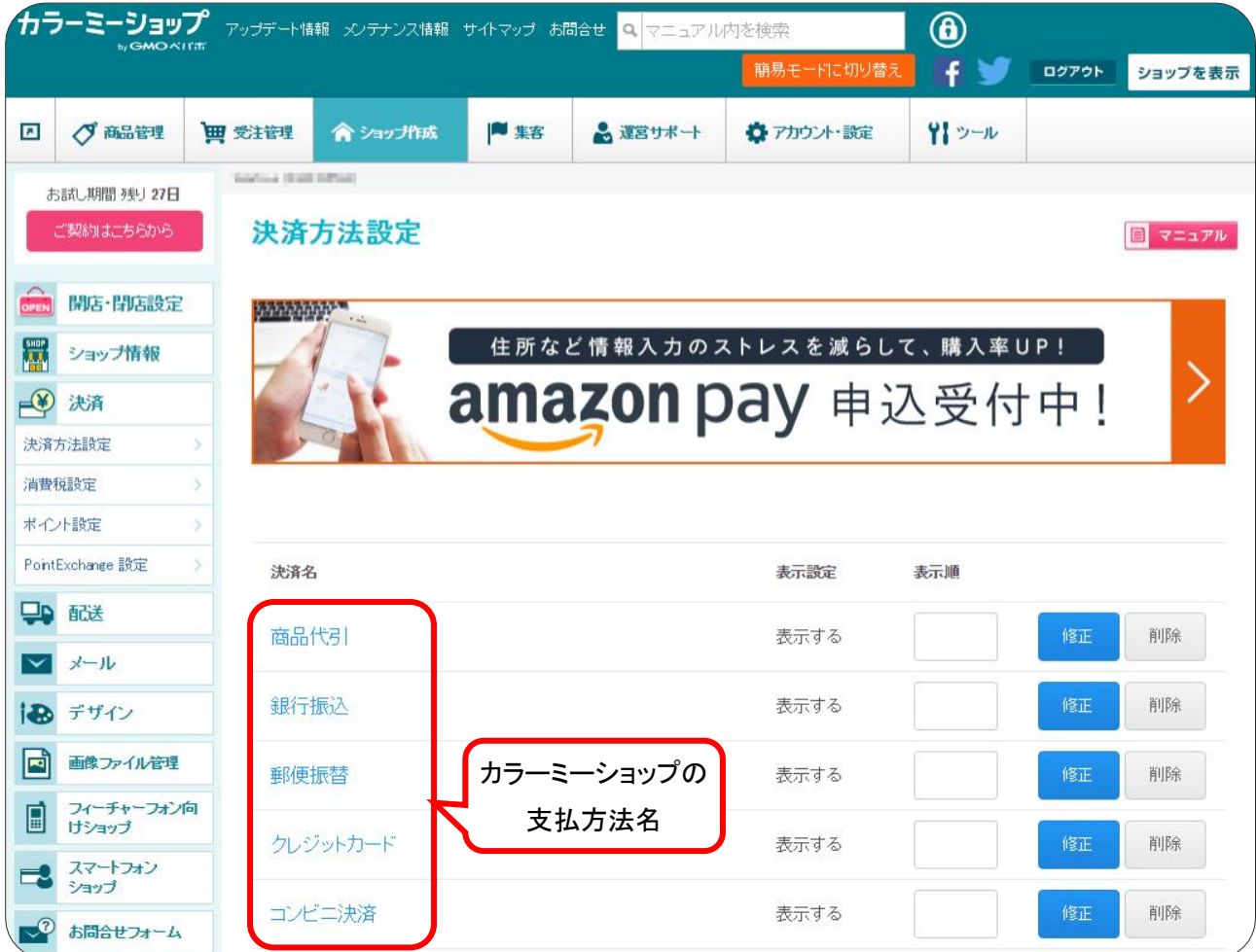

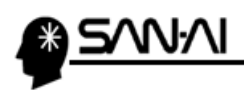

マイティ通信販売の「支払方法変換マスタ」に、カラーミーショップの支払方法名を登録します。

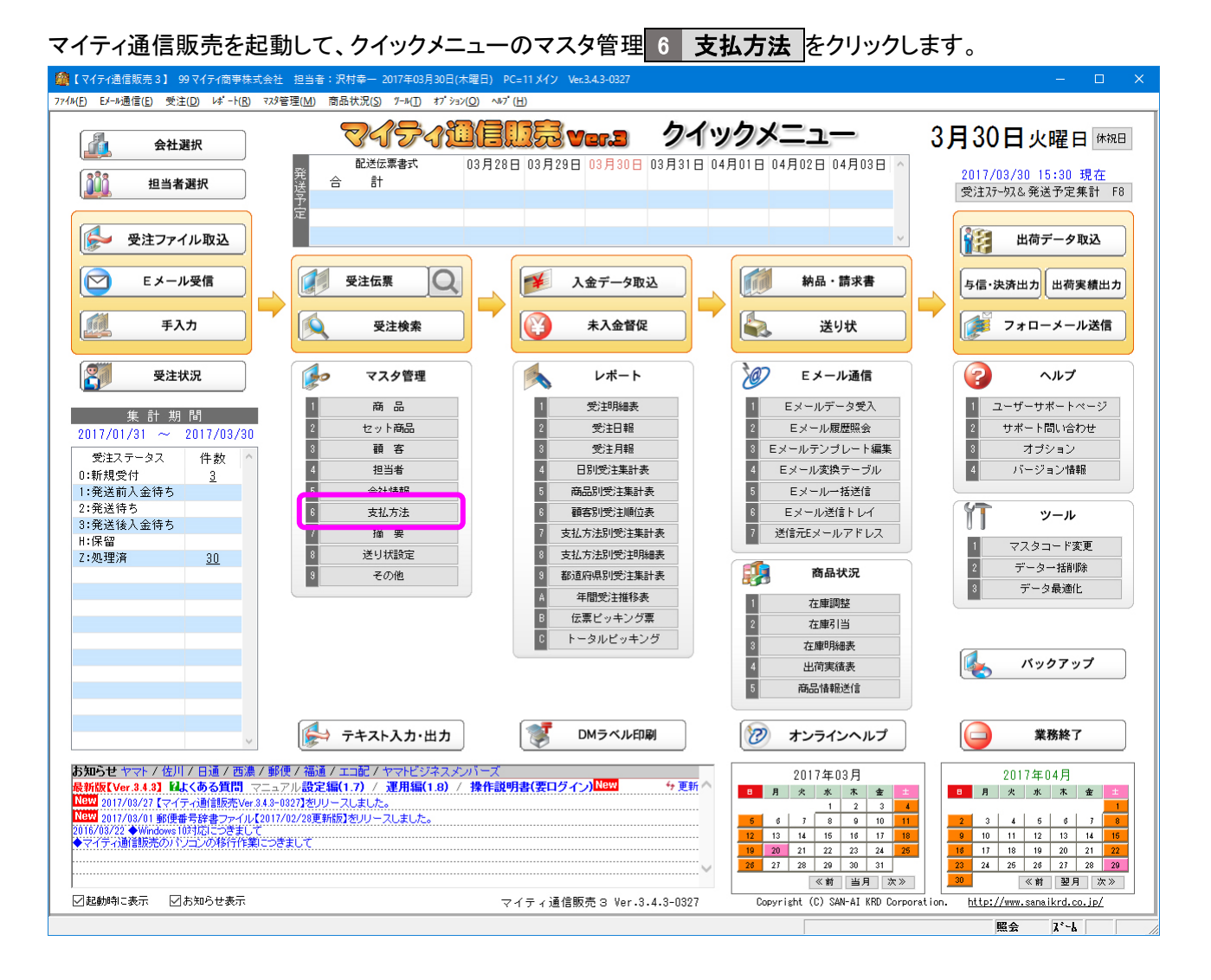

#### 支払方法変換マスタ をクリックします。

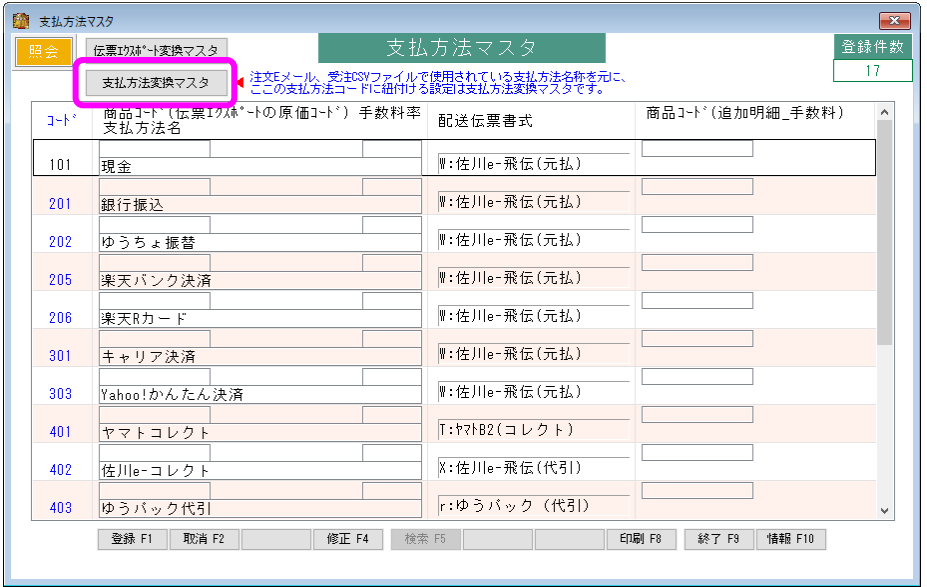

マイティ通信販売 カラーミーショップ 受注ファイル取込について

أطفه

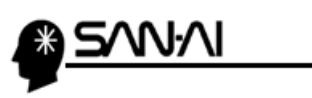

カラーミーショップで利用設定している支払方法名の文字列を

マイティ通信販売の「支払方法変換マスタ」の「支払方法名称 変換対象文字」に登録します。

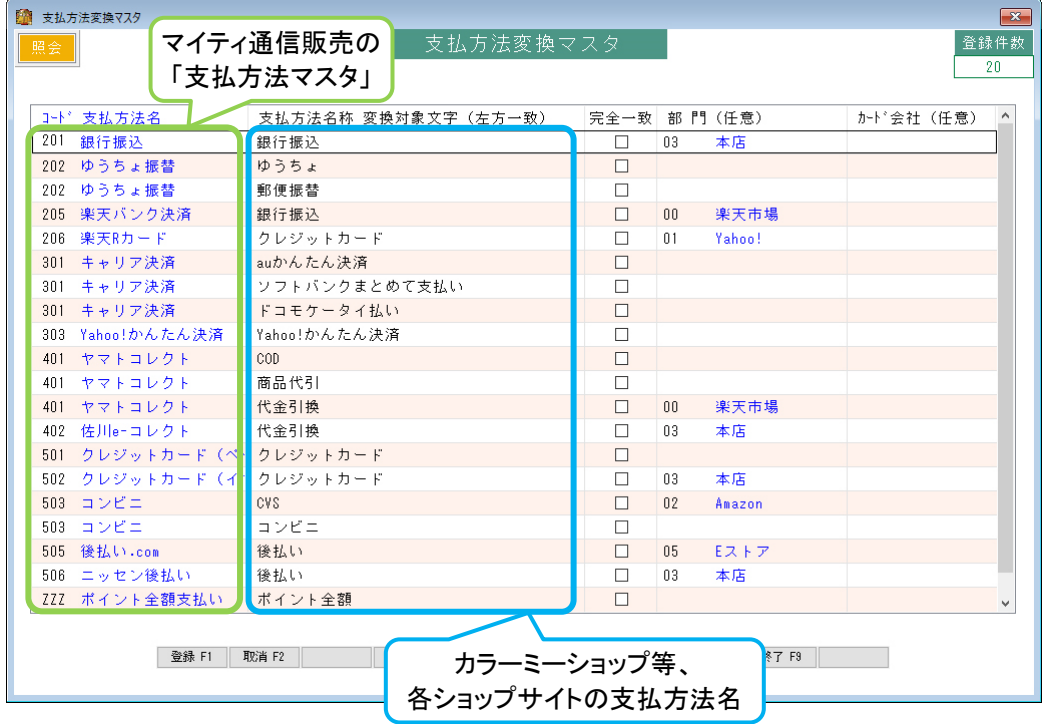

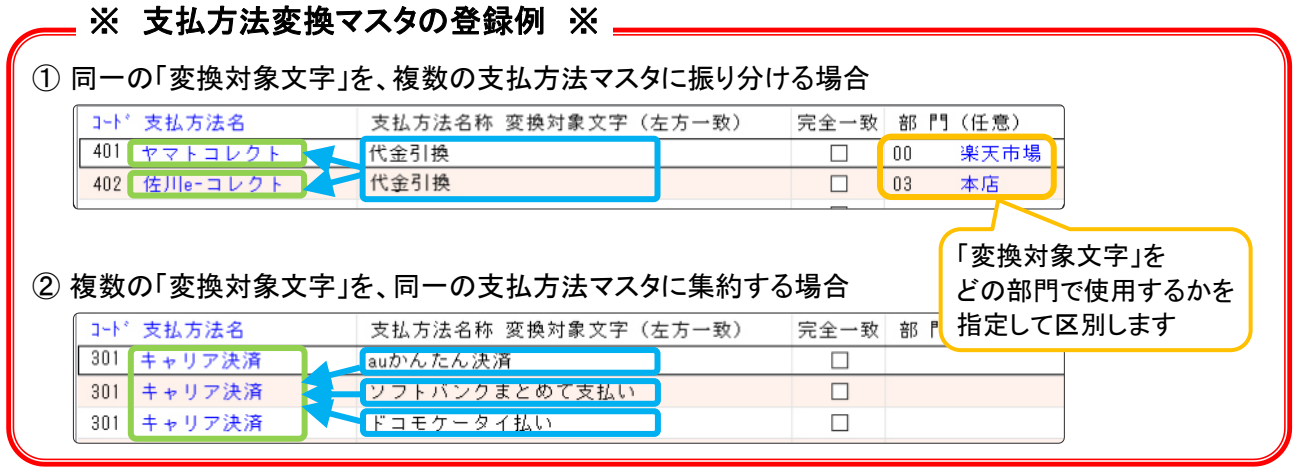

マイティ通信販売 カラーミーショップ 受注ファイル取込について

an 1

i<br>In

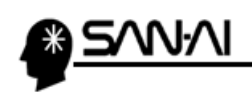

a i å.

このページは意図的に空白にしています。

<span id="page-10-0"></span>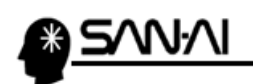

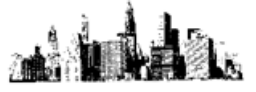

# 3. 配送時間帯の設定

マイティ通信販売の「配送時間変換テーブル」に、カラーミーショップの配送時間帯の文字列を登録します。

まず、カラーミーショップの配送時間帯の文字列を確認します。

カラーミーショップの管理画面にログインして、ショップ作成の配送をクリックします。

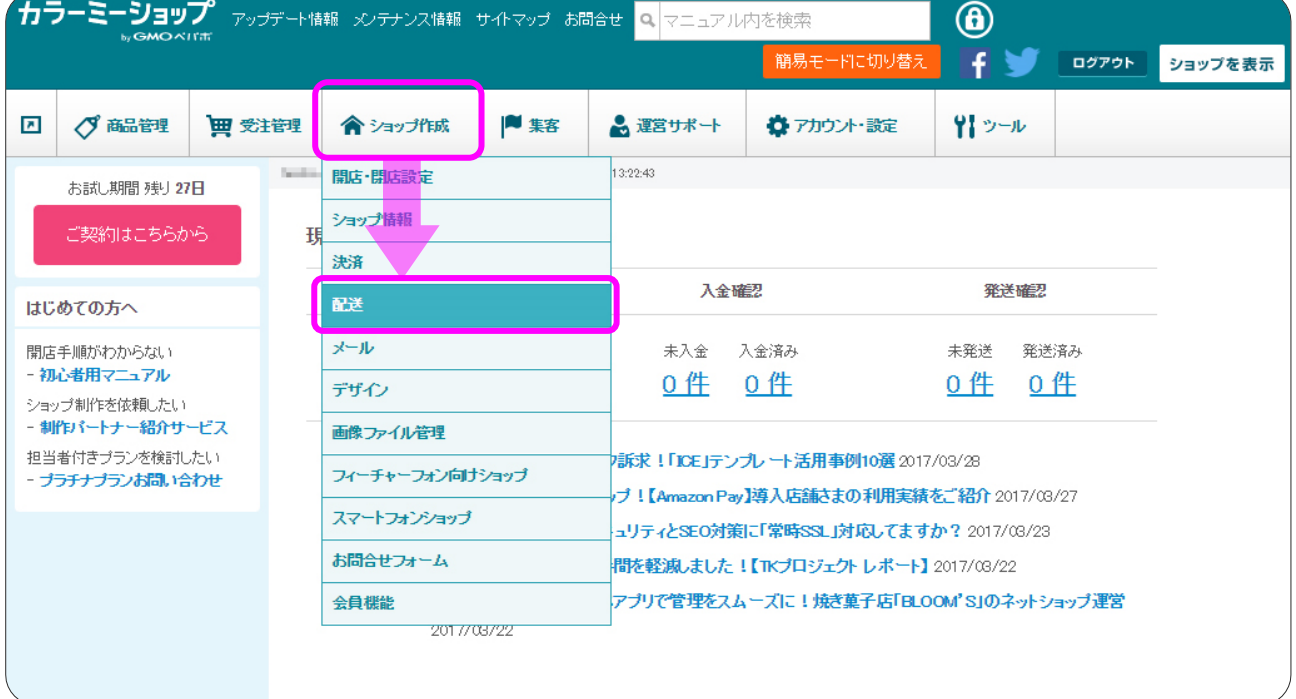

# 画面左側のメニューより、お届け日時指定 をクリックします。

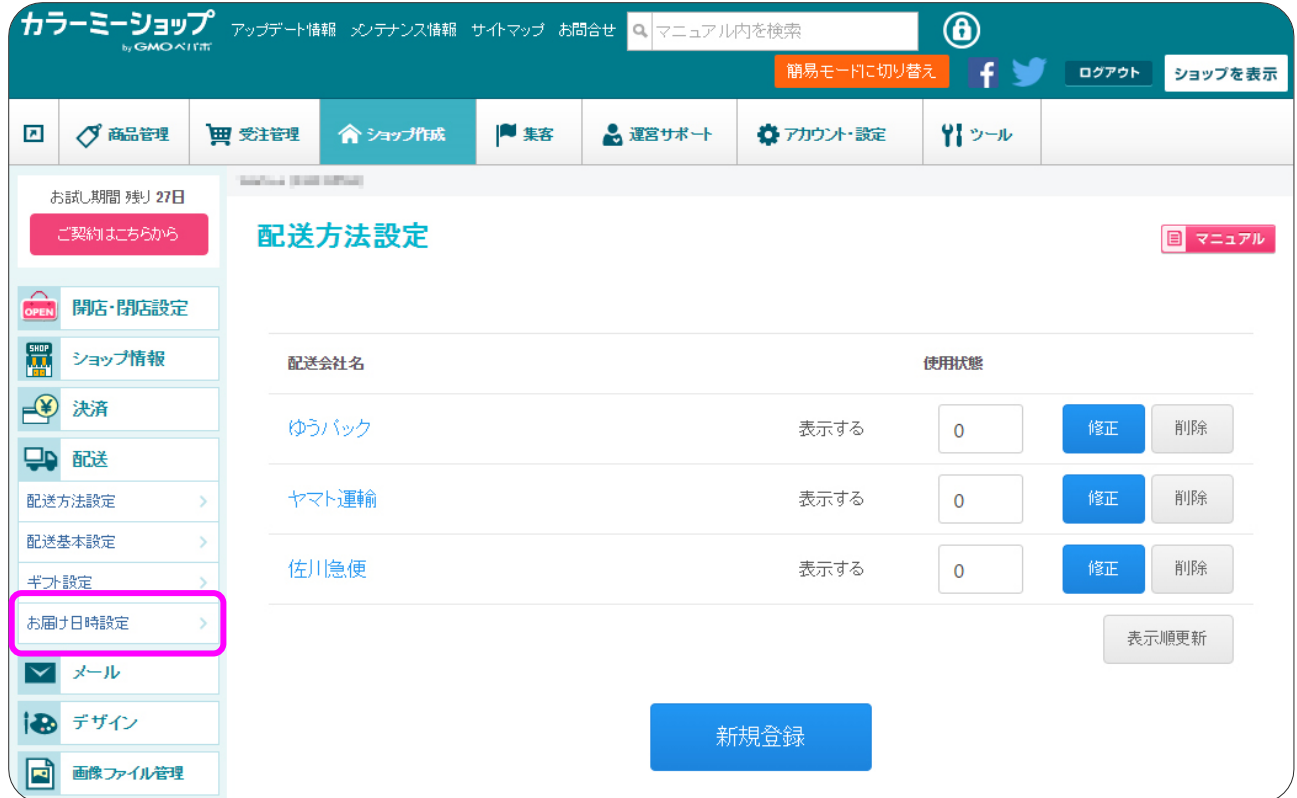

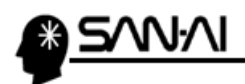

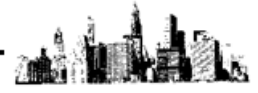

#### 「お届け日時設定」画面にて、配送時間帯の文字列を確認できます。

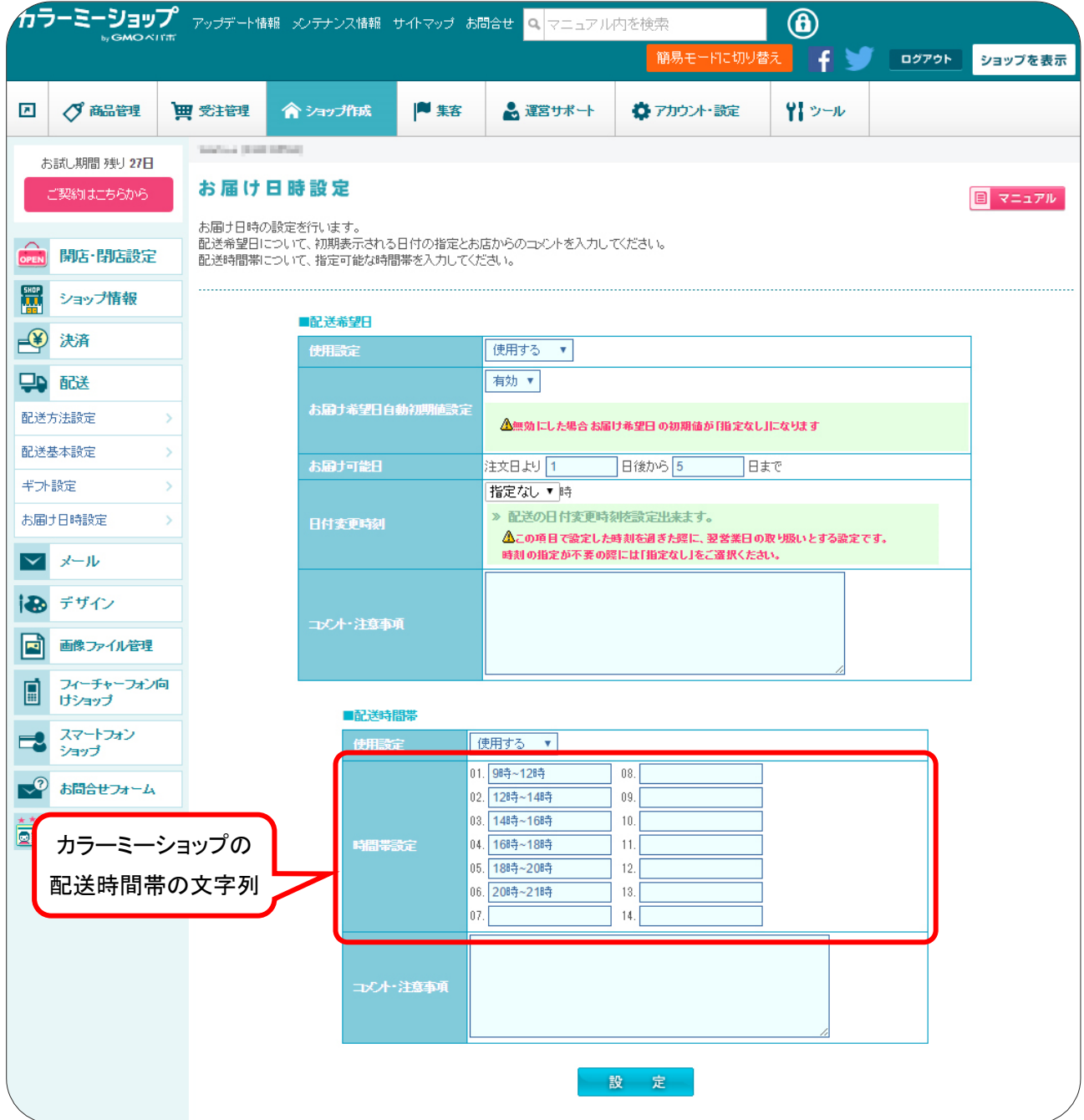

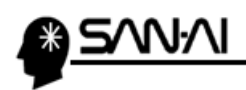

マイティ通信販売の「配送時間帯変換テーブル」に、カラーミーショップの配送時間帯の文字列を登録します。

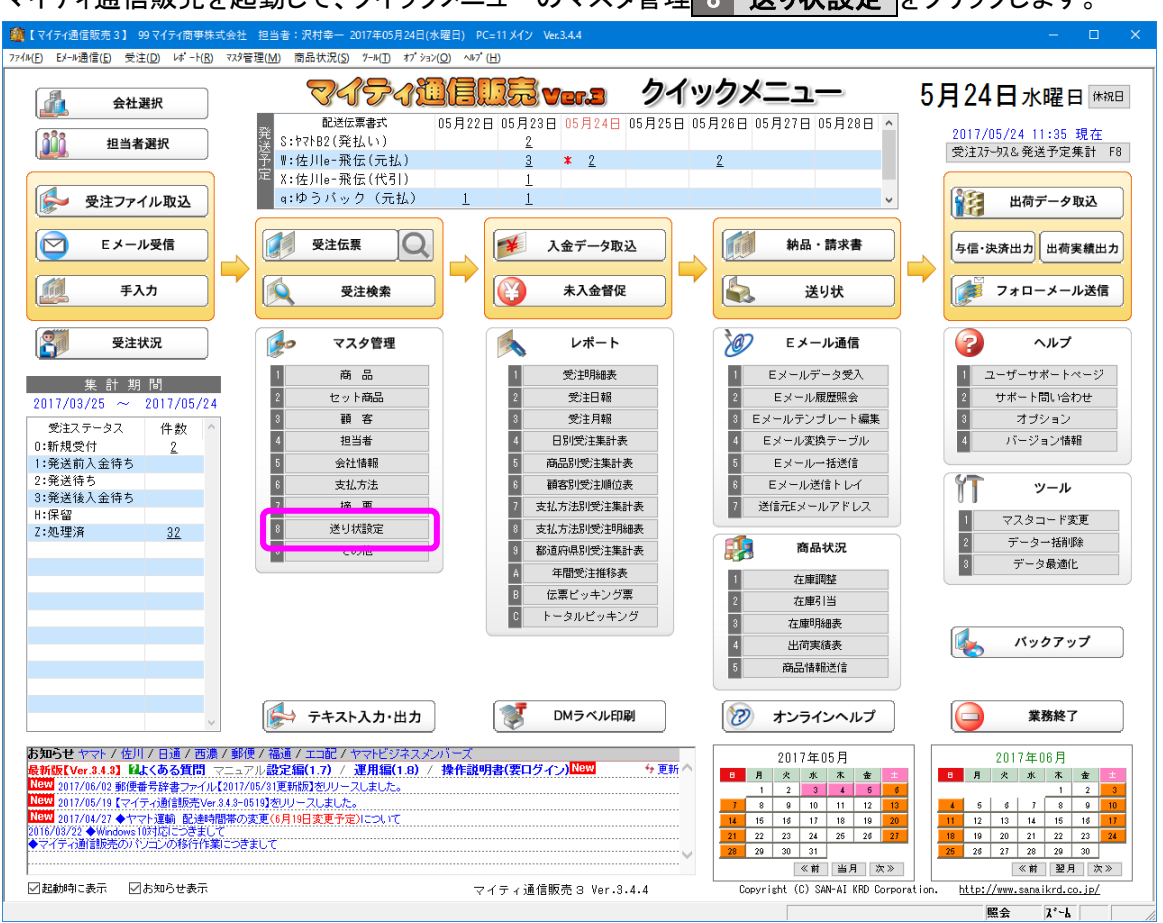

マイティ通信販売を起動して、クイックメニューのマスタ管理 8 送り状設定 をクリックします。

#### 「送り状設定」画面にて、全社共通 3 配送時間変換テーブル をクリックします。

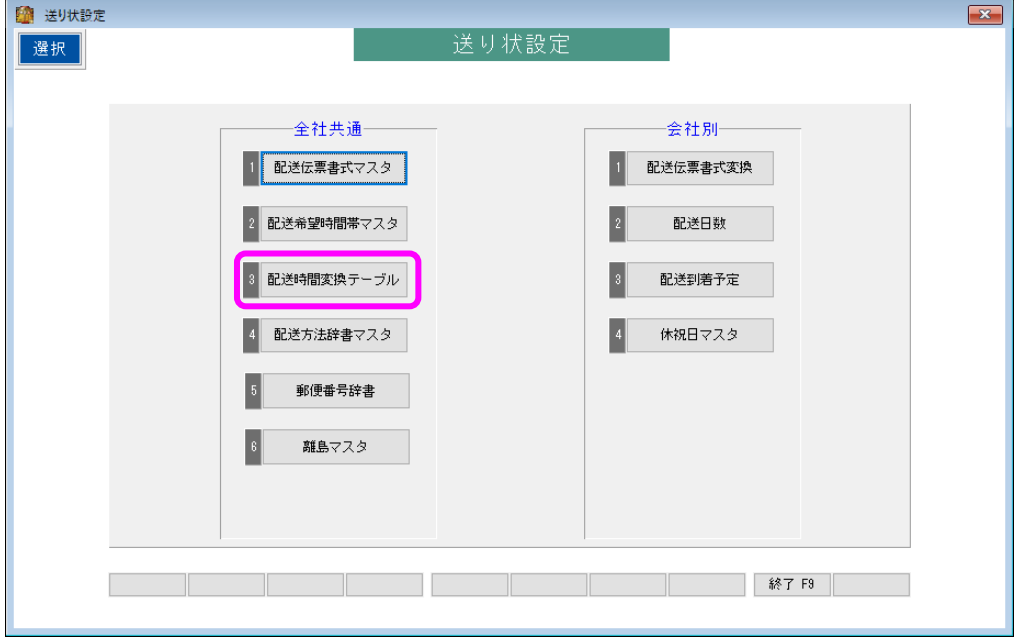

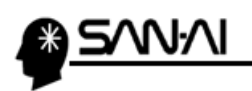

利用している配送伝票書式の「判定文字1~5」に、

カラーミーショップの配送時間帯の文字列を、追加登録する事で、

次回の受注ファイル取り込みから正常に配送時間帯が変換されるようになります。

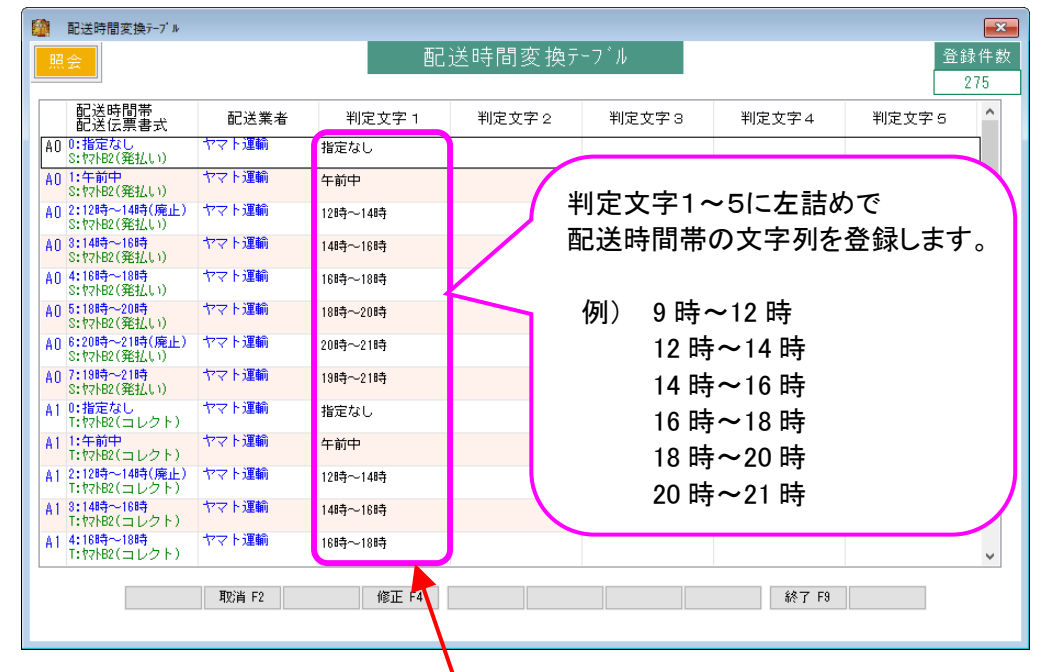

#### ▼カラーミーショップ「お届け日時設定】画面

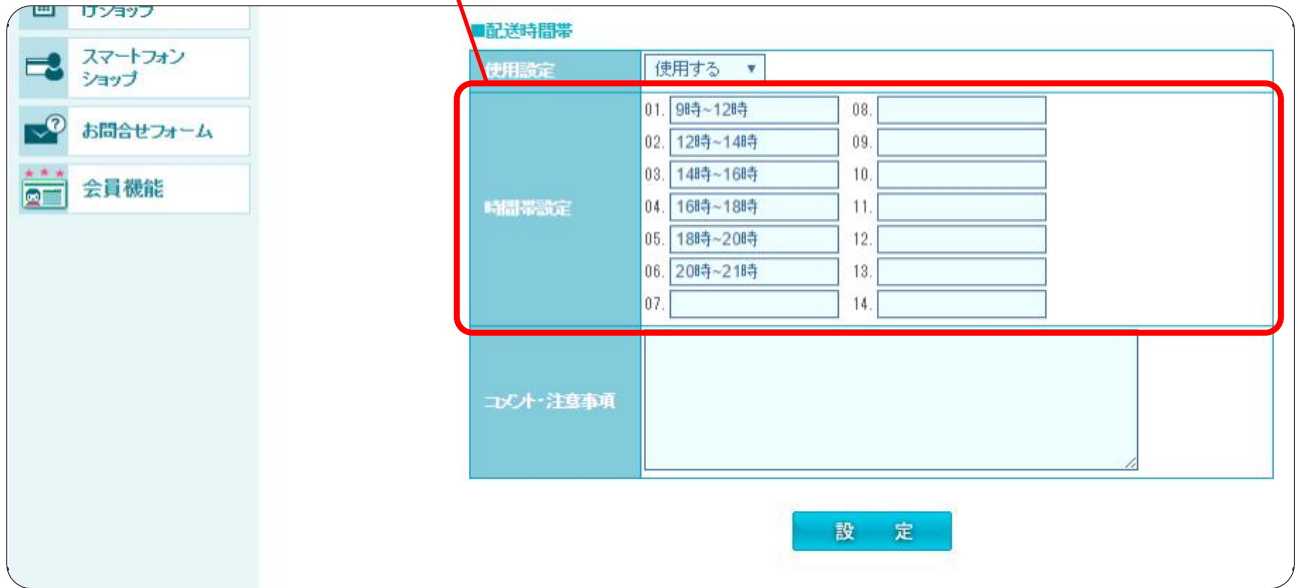

an 1

<span id="page-14-0"></span>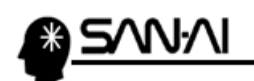

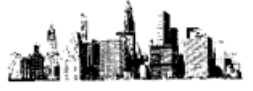

4. 受注ファイル取込

(1) カラーミーショップから受注データをダウンロード

カラーミーショップから、受注データをダウンロードします。

カラーミーショップの管理画面にログインして、「商品管理 の データ管理 をクリックします。

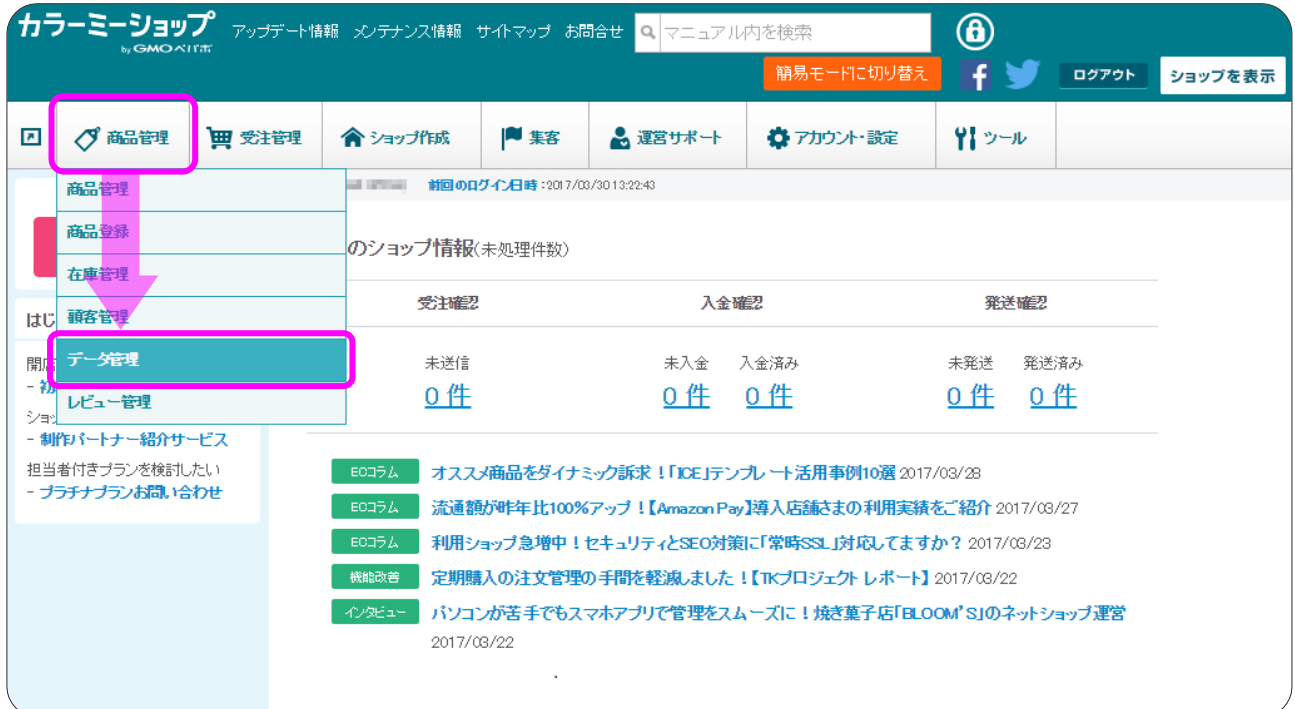

### データダウンロード用のログインパスワードを入力して ログイン をクリックします。

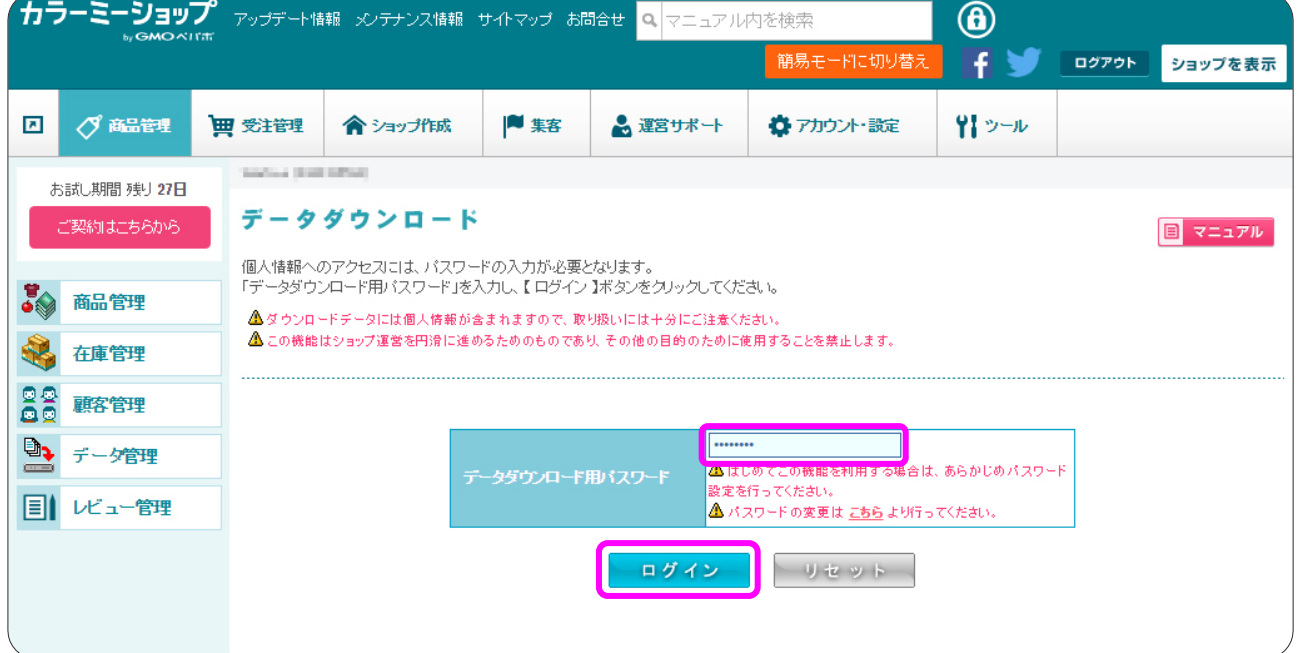

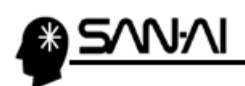

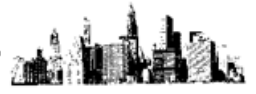

#### データ種類を「受注一括データ」に切り替えます。

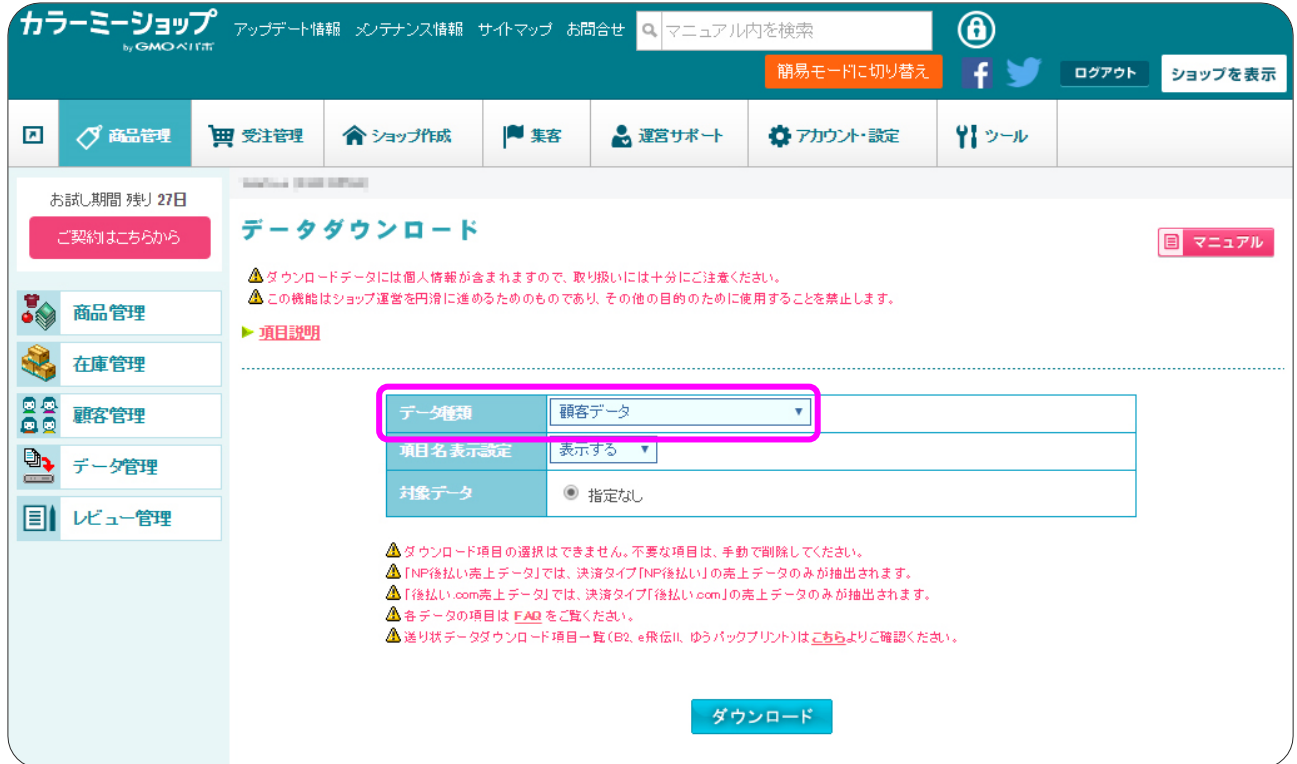

# 項目名表示設定を「表示する」にして、対象データ、データ出力条件を指定します。 ダウンロード をクリックします。

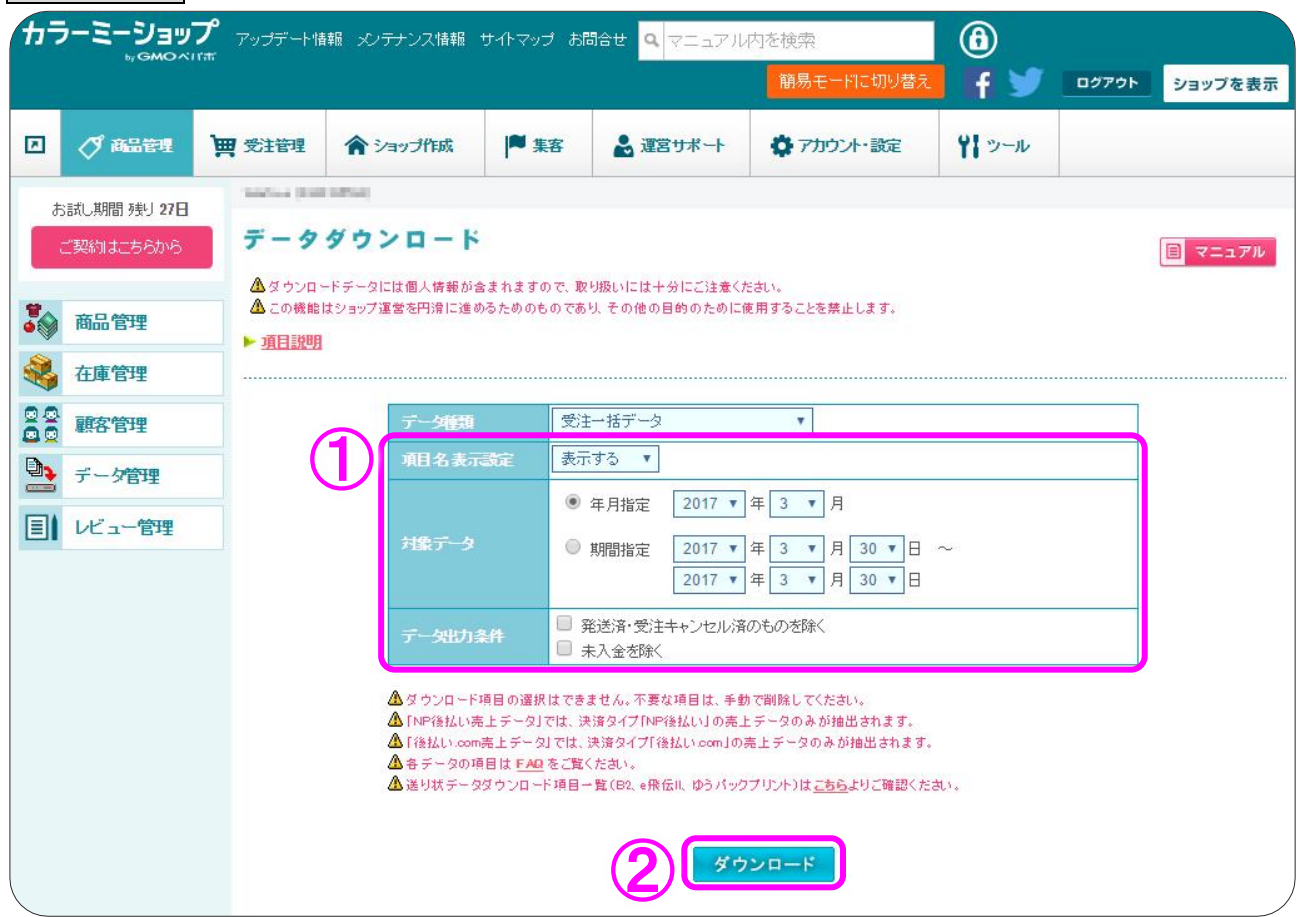

マイティ通信販売 カラーミーショップ 受注ファイル取込について

 $15 \; / \; 20$ 

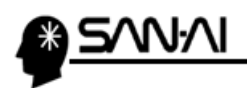

すると、抽出結果の受注データが、ダウンロードフォルダにダウンロードされます。

※ご利用のブラウザによっては、ダウンロード場所を指定します。

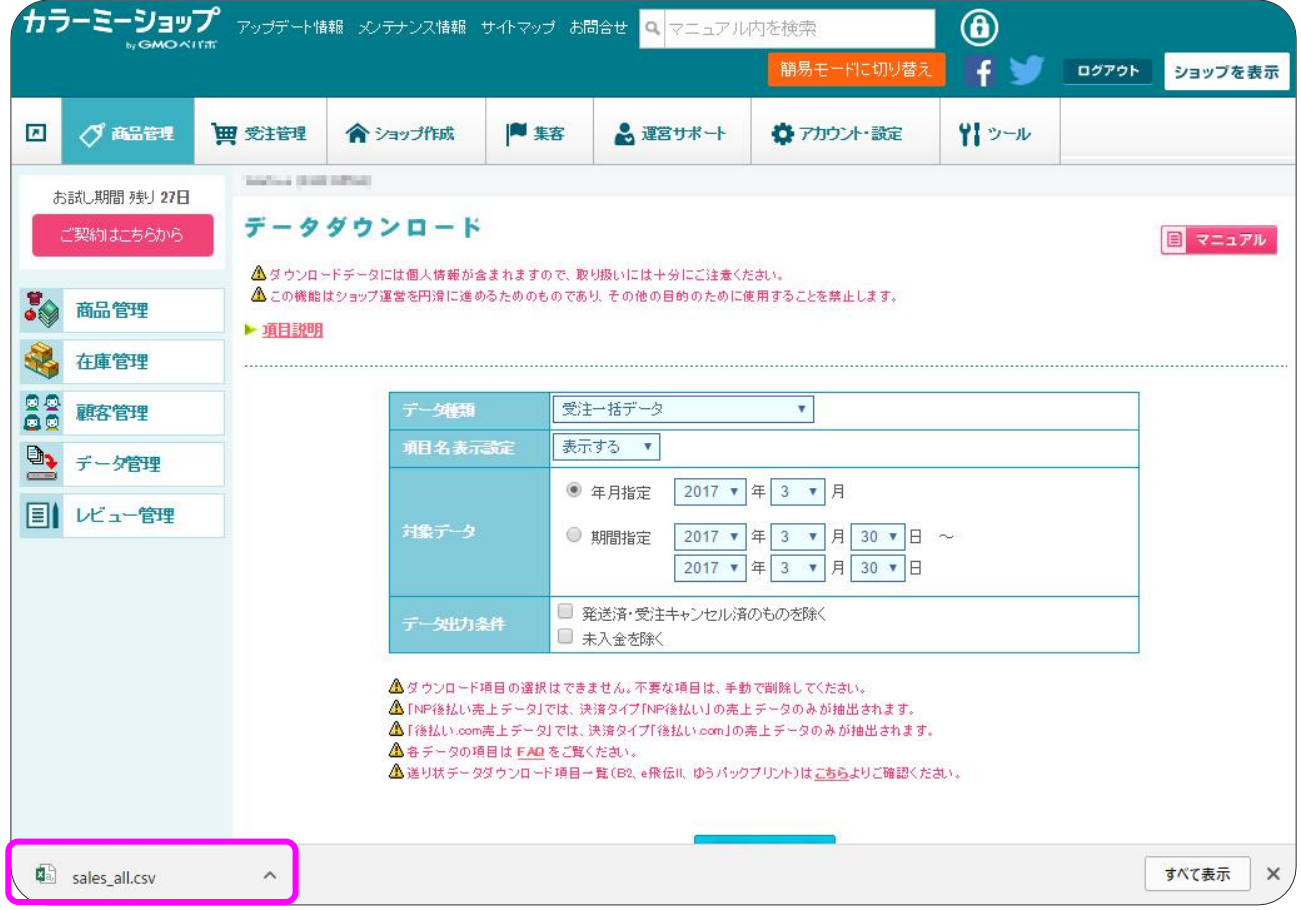

a i

i<br>Ko

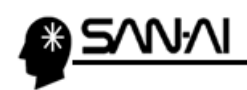

a i å.

このページは意図的に空白にしていています。

<span id="page-18-0"></span>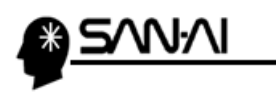

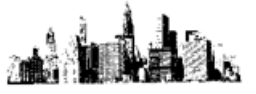

# (2) 受注データをマイティ通信販売に取込む

カラーミーショップからダウンロードした受注データをマイティ通信販売に取込みます。

マイティ通信販売を開きます。

クイックメニューより、受注ファイル取込をクリックします。

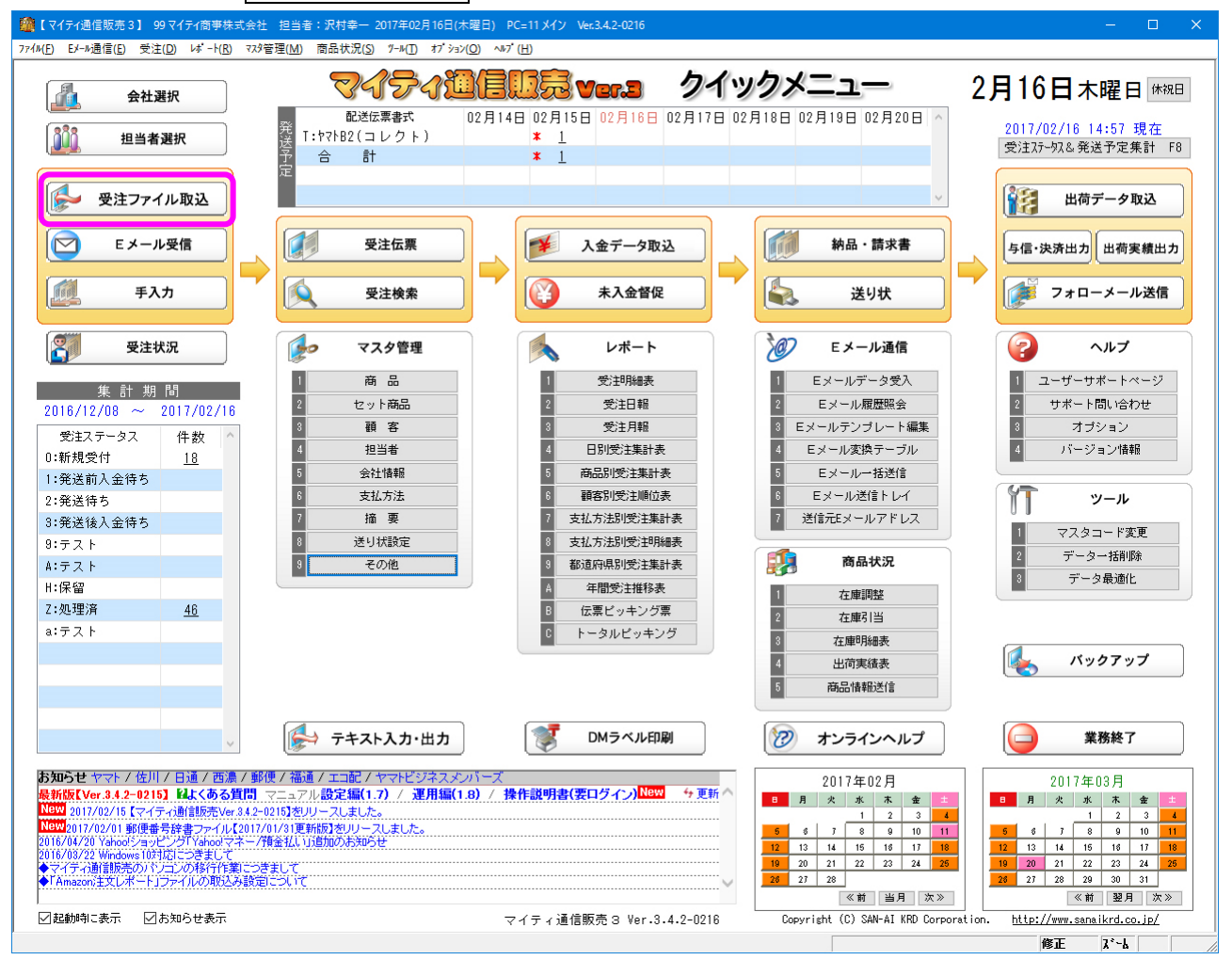

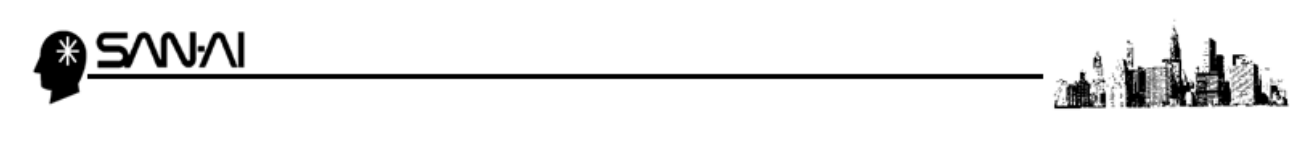

ファイル形式は「K:カラーミーショップ」を選択します。

入力元に、カラーミーショップからダウンロードした受注データを選択して、その他各項目を指定します。

各項目の指定ができたら、 <mark>実行 F8</mark> をクリックします。

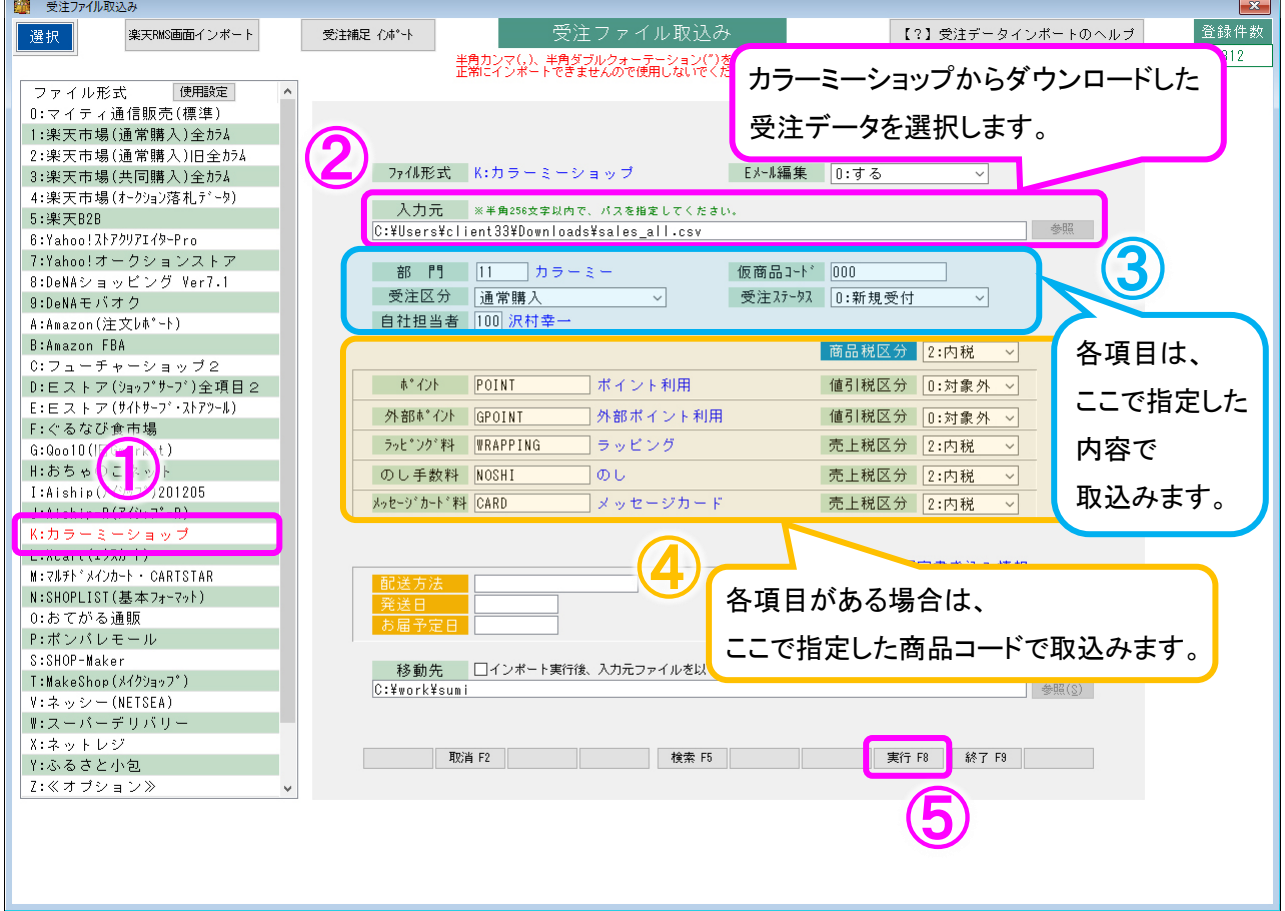

「〇 1 受注番号の小さい順」にラジオボタンが入っていることを確認して、

実行 F8 をクリックして取込みを開始します。

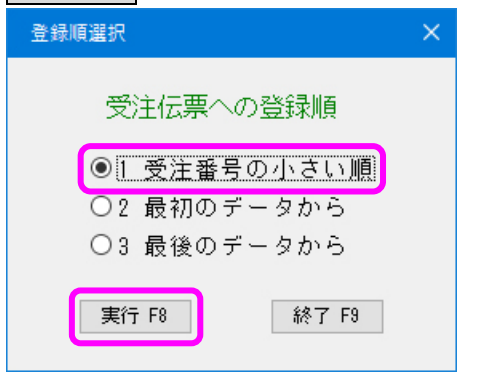

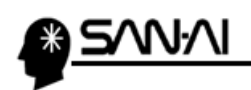

à

取込みの処理が完了したら、

以下のような確認メッセージが出るので、OK をクリックします。

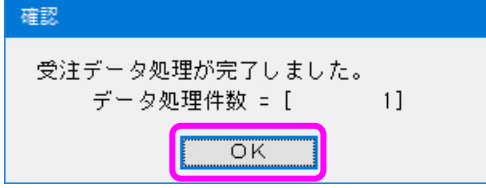

#### 取込み処理完了後、「受注ファイル取込」画面の下部に、

受注データを取込んで新規作成された受注伝票の、伝票番号が表示されます。

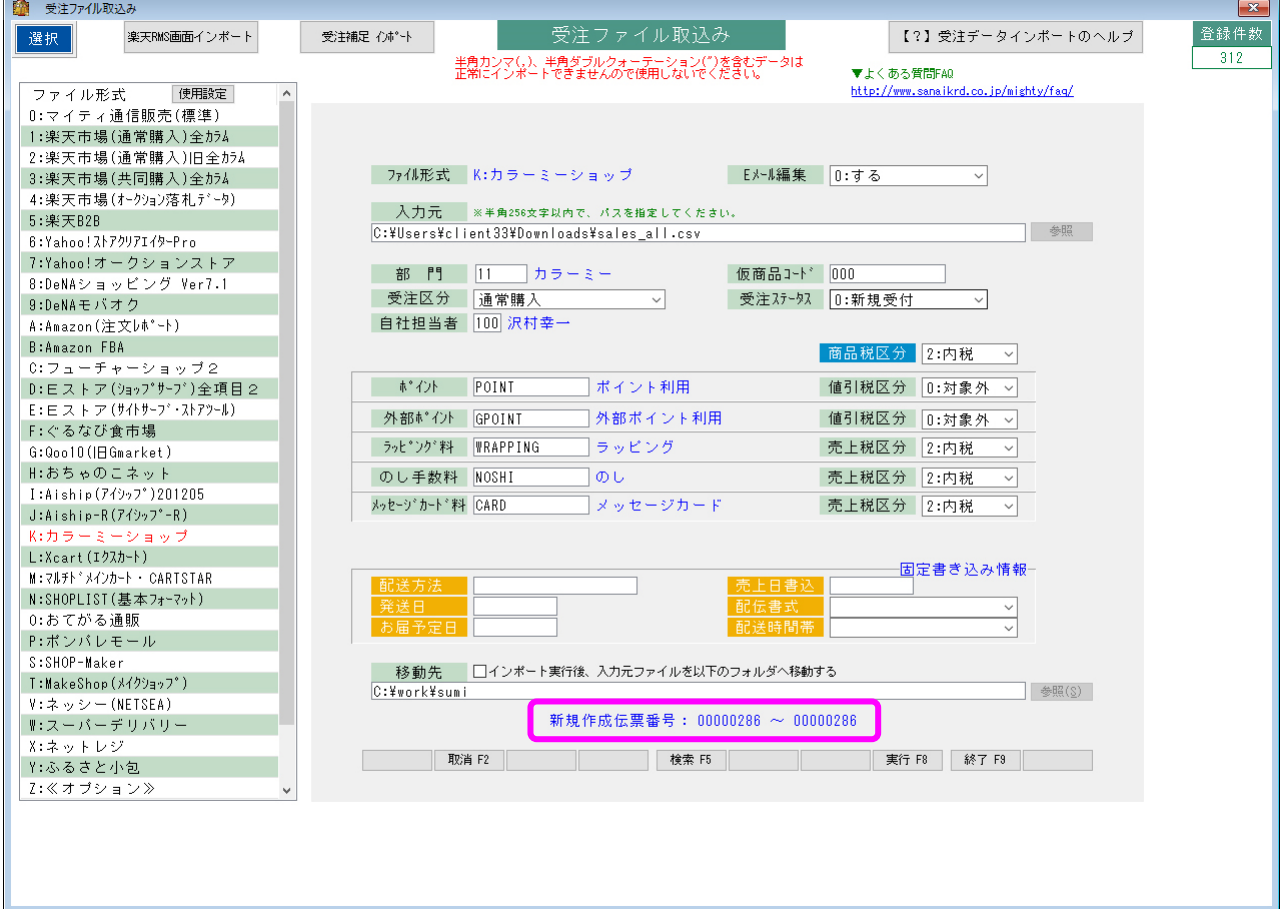

これで、受注データの取込みは完了です。

ご不明な点がございましたら、当社までお問い合わせ願います。

ネットワーク初期導入サポートお問い合わせ先

# 電話:072-626-2786

Eメール:support@sanaikrd.co.jp 三愛ケーアールディ株式会社

# ◎ お電話受付時間 ◎

午前 9:00 ~ 午後 12:00 午後 1:00 ~ 午後 5:00 月曜日 ~ 金曜日 (土日祝日および弊社指定休日を除きます)